# **LEADER**

# LF 990 / LF 990 OP70

シグナルレベルメーター / イーサーネット

インストールマニュアル

(ファームウエアのアップデート手順)

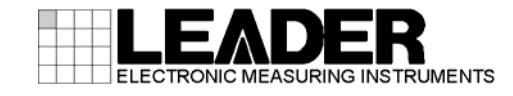

### 1 はじめに

本書は、LF 990 および LF 990 OP70 のファームウエアをアップデートするための手順書です。 LF 990 OP70 のアップデートは、ETHERNET を利用して遠隔より行うこともできます(※)。 ファームウエアをダウンロードする前に、当社ホームページに記載の使用条件と本書を必ず最 後までお読みください。

※ バージョン 2.8 以下は、遠隔操作でアップデートはできません。

#### 1.1 商標・ライセンスについて

- ・ 記載されている会社名および各商品名は、各社の商標または登録商標です。
- ・ 本器が使用している MD5 アルゴリズムは、米国 RSA 社が開発し、ライセンスフリーおよび パテントフリーとして公開されているものです。

### 2 使用機器

アップデートには以下の機器が必要です。お客様自身でご用意ください。

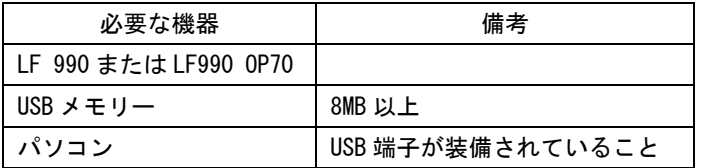

3 バージョンの確認

ファームウエアをアップデートする前に、本体のバージョンを確認してください。本体のバ ージョンが配布されているバージョンと同じ場合、アップデートの必要はありません。

バージョンを確認するには、MENU キーを押してください。バージョンはメニュー画面に表示 されます。

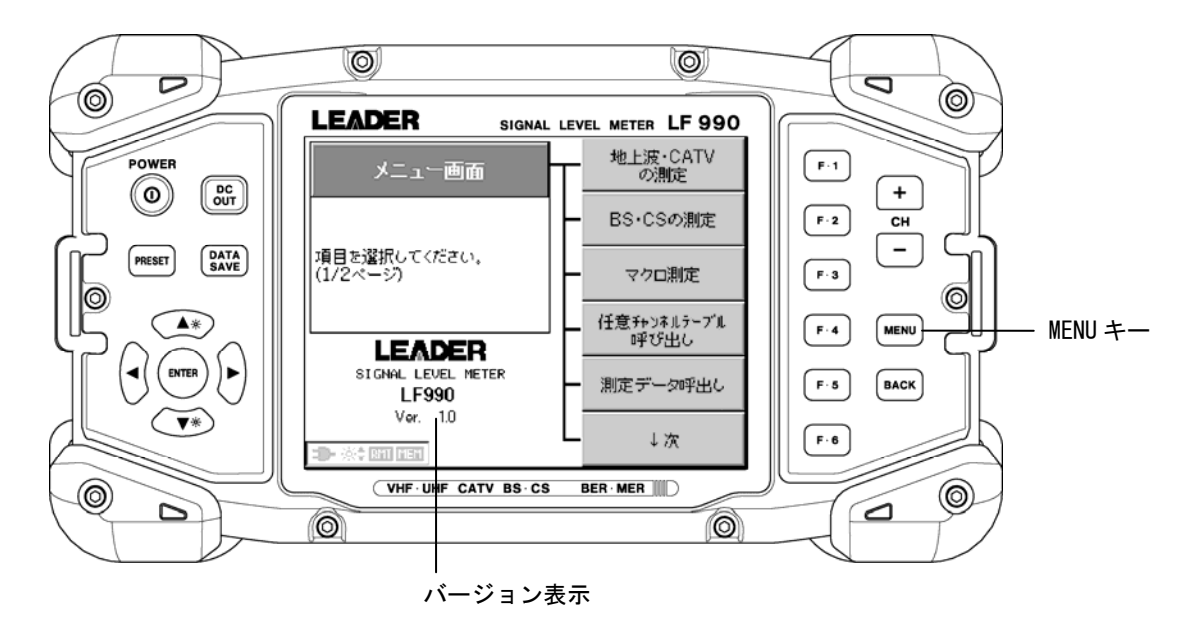

<span id="page-2-0"></span>4 ファイルのダウンロード

以下の手順で、ホームページからアップデートファイルのダウンロードをします。

- 1. ダウンロードサイトの「圧縮ファイル」にあるアイコンをクリックします。  $Zip$
- 2. ファイルをパソコンに保存します。 以下のファイルが保存されます。(「\*」にはバージョン番号が入ります)

 $\Box$  If 990 ver $*$   $*$ . zip

3. 保存したファイルを解凍します。

ファイルは ZIP 形式で圧縮されています。お手持ちの解凍ソフトで解凍してください。 解凍後は以下のフォルダ構成になります。

**白** 1F990

- ├ LDR
- $\mathsf{L} \square$  SYS

## 5 ファームウエアのアップデート

USBメモリーでアップデートを行なう場合は、[「5.1](#page-3-0) USBメモリーでアップデート」を参照して ください。 ETHERNETでアップデートを行なう場合は[「5.2](#page-6-0) ETHERNETでアップデート(LF990 OP70 のみ)」 を参照してください。

#### <span id="page-3-0"></span>5.1 USBメモリーでアップデート

以下の手順で、ファームウエアのアップデートをします。

## 【\注意

アップデート中に電源が切れると、起動不能になるおそれがあります。アップデート作業は付属の AC アダプタを使用して、絶対に電源を切らないでください。

1. 本体の電源を切った状態で USB メモリーを接続します。

「[4](#page-2-0) ファイルのダウンロード」で解凍したフォルダをUSBメモリーの最上位階層にコピ ーし、本体に接続します。

- USB メモリー
- $\overline{\phantom{0}}$  LF990
	- ├ LDR
	- $\Box$  SYS

■ 注意 ■

フォルダ名「LF990」、「LDR」、「SYS」を変更しないでください。アップデートができなくなります。

#### 2. 本体の電源を入れます。

ソフトウエアの更新画面が以下のように表示されます。<外部メモリのバージョン>が、 <現在のバージョン>よりも新しい(数字が大きい)ことを確認してください。

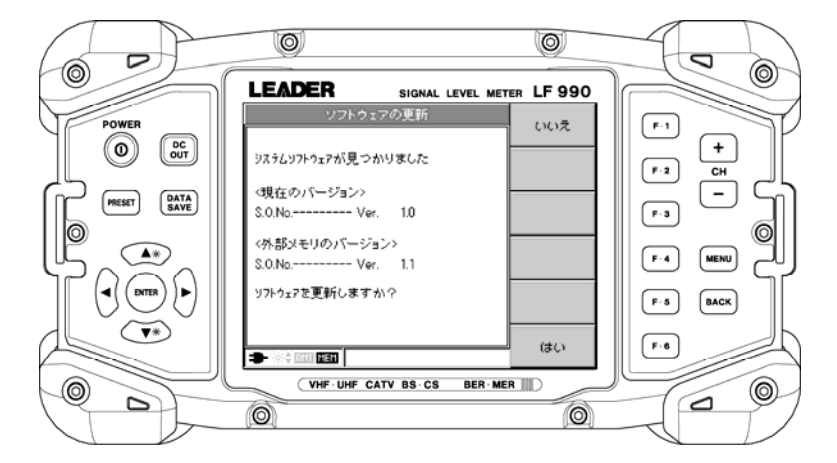

※ USB メモリーの種類によっては、上記の画面が表示されない場合があります。 再度、電源を入れ直してください。

3. F.6(はい)を押します。

F.6 を押すとアップデートが始まります。

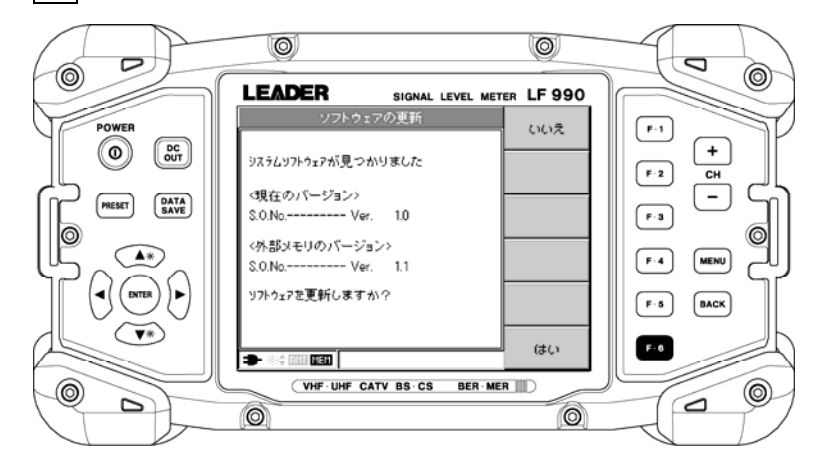

4. アップデート中は「ソフトウェア更新中」と表示されます。アップデートにかかる時間 は約 7 分です。

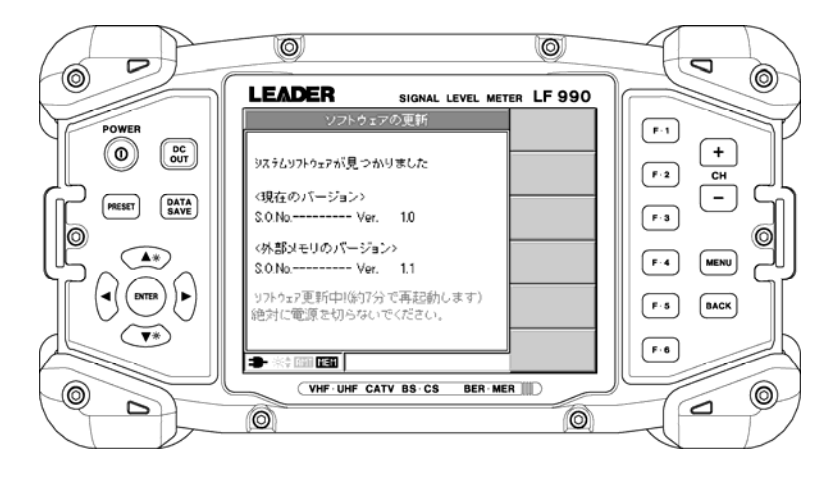

5. アップデートが終了したら自動的に再起動し、再びソフトウエアの更新画面が表示され ます。F.1(いいえ)を押します。

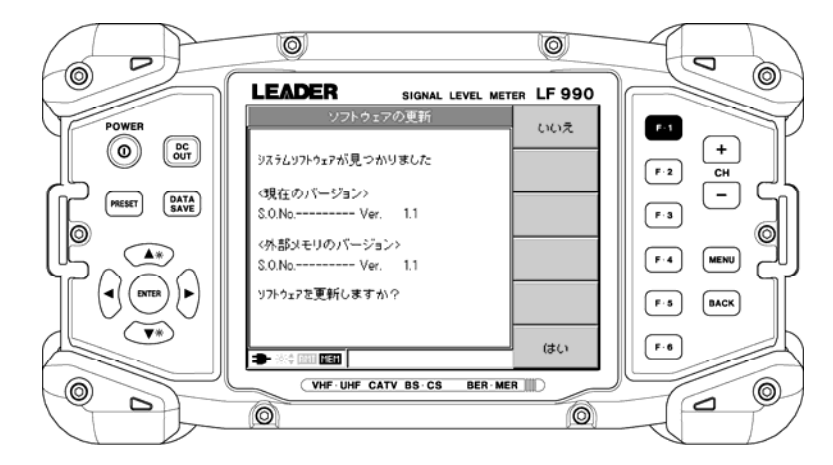

6. 本体のバージョンを確認します。

正常にアップデートが行われたことを確認するために、本体のバージョンを確認してく ださい。

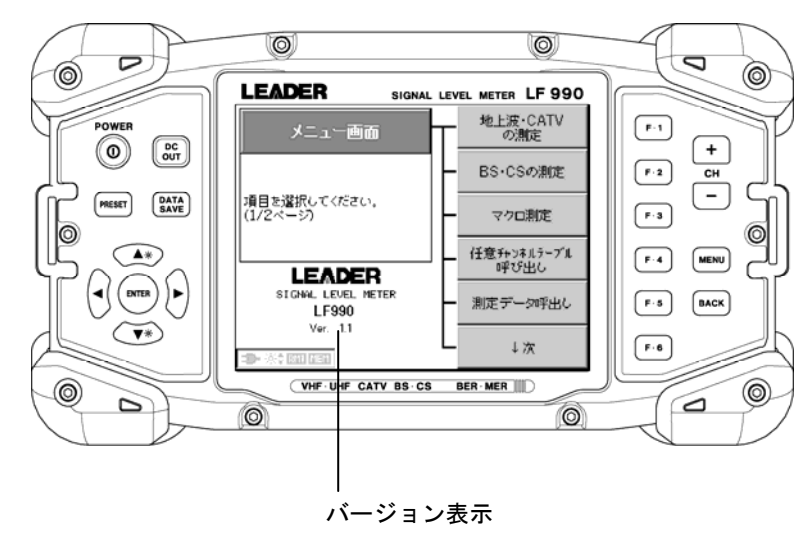

5.1.1 ETHERNET 設定(LF990 OP70 のみ)(※必須)

この手順は、LF990 OP70 のみ必要な設定です。

ファームウエアのアップデート後は、必ずイーサーネットの再設定を行ってください。 再設定が必要な項目は以下の通りです。設定方法については LF 990 OP70 取扱説明書を参 照してください。

1. 本体で行う設定項目

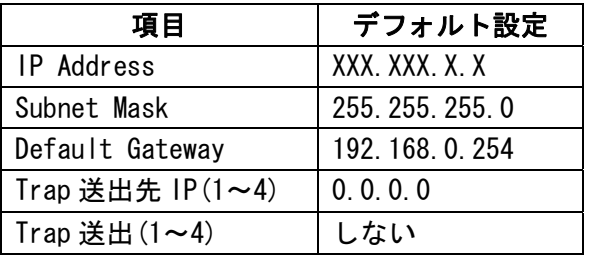

2. ブラウザで行う設定項目

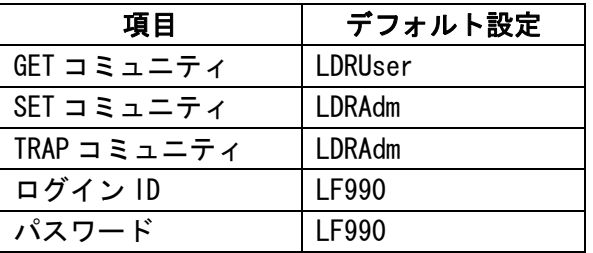

3. SNMP マネージャ等で行う設定項目

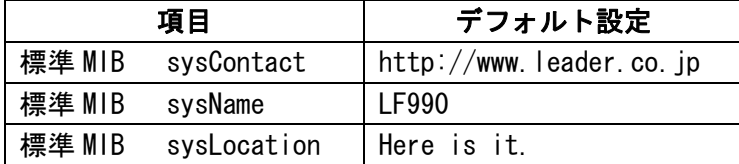

#### <span id="page-6-0"></span>5.2 ETHERNETでアップデート(LF990 OP70 のみ)

ファームウエアをアップデートする前に、本体のバージョンが必ず「2.9以上」であること を確認してください。バージョン 2.8 以下は、「[5.1](#page-3-0) USBメモリーでアップデート」の手順で アップデートを行なってください。

バージョンを確認するには、MENU キーを選択してください。バージョンはメニュー画面に表 示されます。

#### 5.2.1 アップデート

PC から遠隔操作で、LF990 OP70 の内部メモリーにアップデートファイルを送り、アップデー トを行います。

■接続図

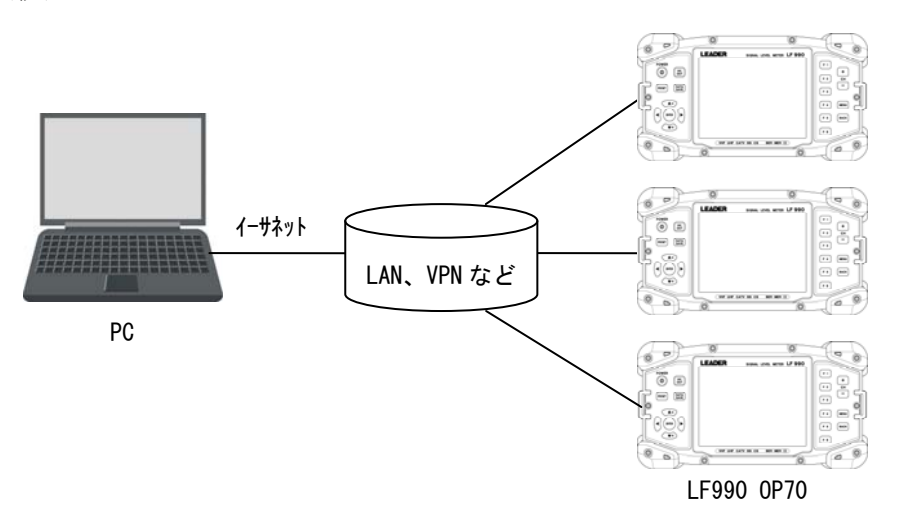

以下の手順で、ファームウエアのアップデートをします。

#### 洋意

アップデート中に電源が切れると、起動不能になるおそれがあります。アップデート作業は付属の AC アダ プタを使用して、絶対に電源を切らないでください。

(1) アップデートファイルを LF990 OP70 に転送します。

LF990 OP70 の内部メモリー(D ドライブ)にアップデートファイルを転送します。

①LF990 OP70 の内部メモリーに「LF990」のフォルダを作成し、その下に「LDR」と 「SYS」のフォルダを作成します。

#### LF990 OP70 内部(D ドライブ)構成

- $\overline{\phantom{0}}$  LF990
	- ├ LDR
	- $\vdash \Box$  SYS
- ②[「4](#page-2-0) ファイルのダウンロード」でダウンロードした「LDR」「SYS」内の全てのファイ ルを、LF990 OP70 の内部メモリー(Dドライブ)に作成した同名称のフォルダ内にコピ ーしてください。

(2) web ブラウザで、本体のリセットを行います。

①メニューの「リセット」を選択します。

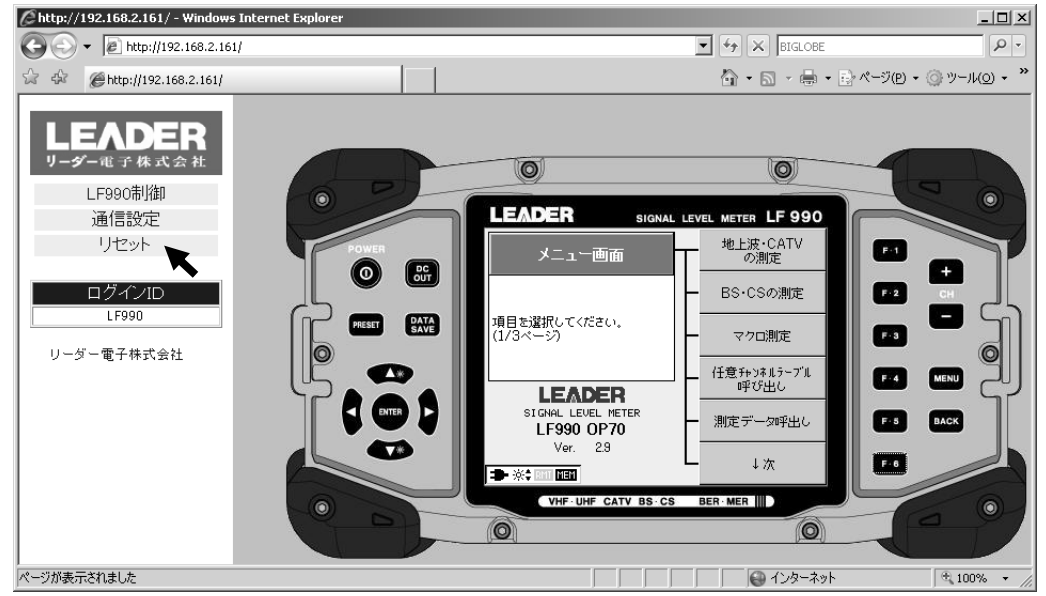

#### ②「リセット」を選択します。

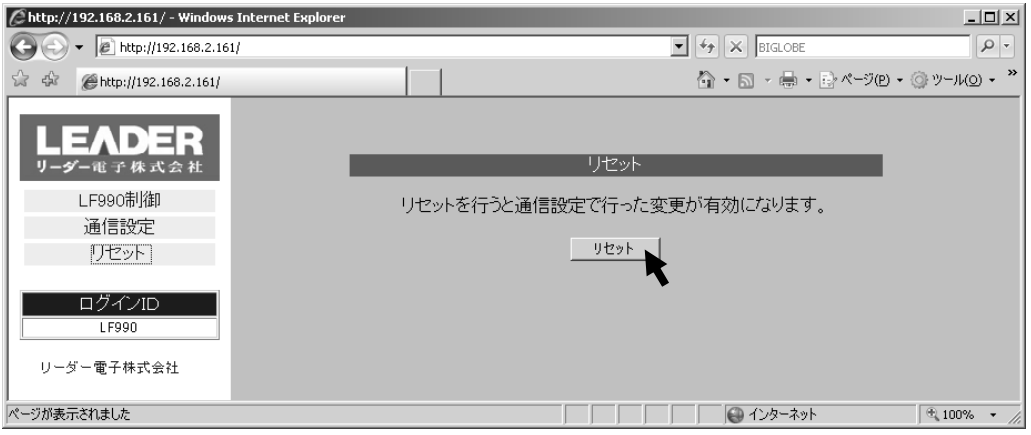

#### ③「OK」を選択します。

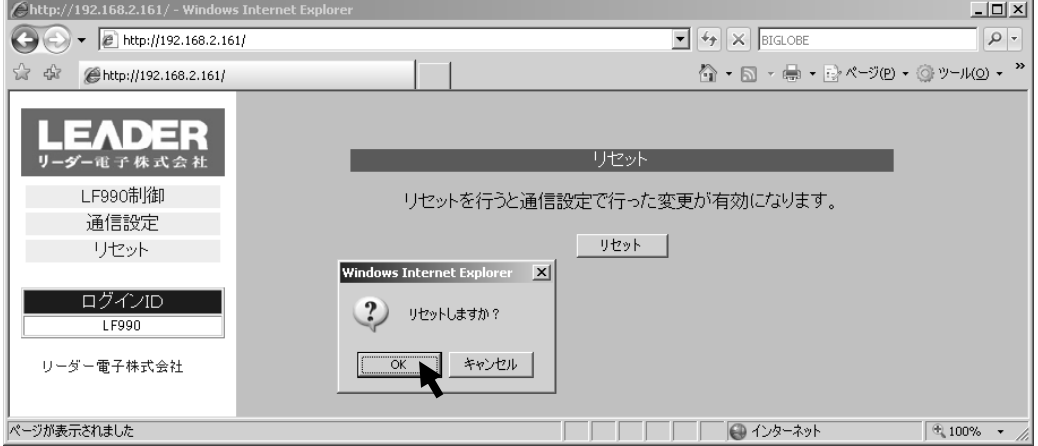

(3) バージョンアップを開始します。

①再起動後、下図のようにソフトウエアの更新画面が表示されます。現在のバージョン とこれからアップデートを行うバージョンが表示されます。(※1)

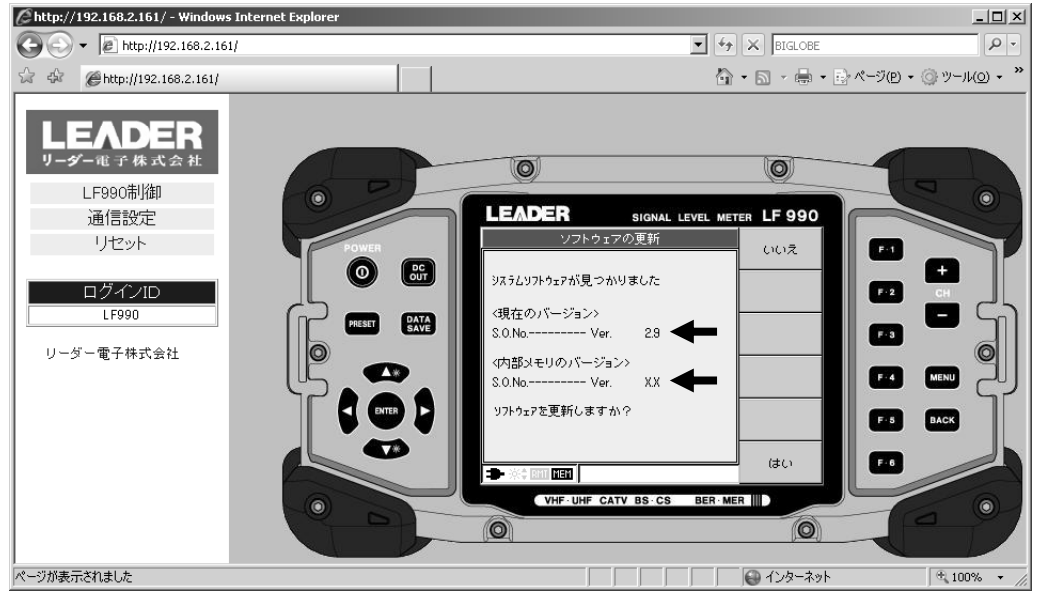

※1 アップデートファイルの入った USB メモリーが本体に接続されている場合でも、内部メモリーに 入っているバージョンでアップデートされます。

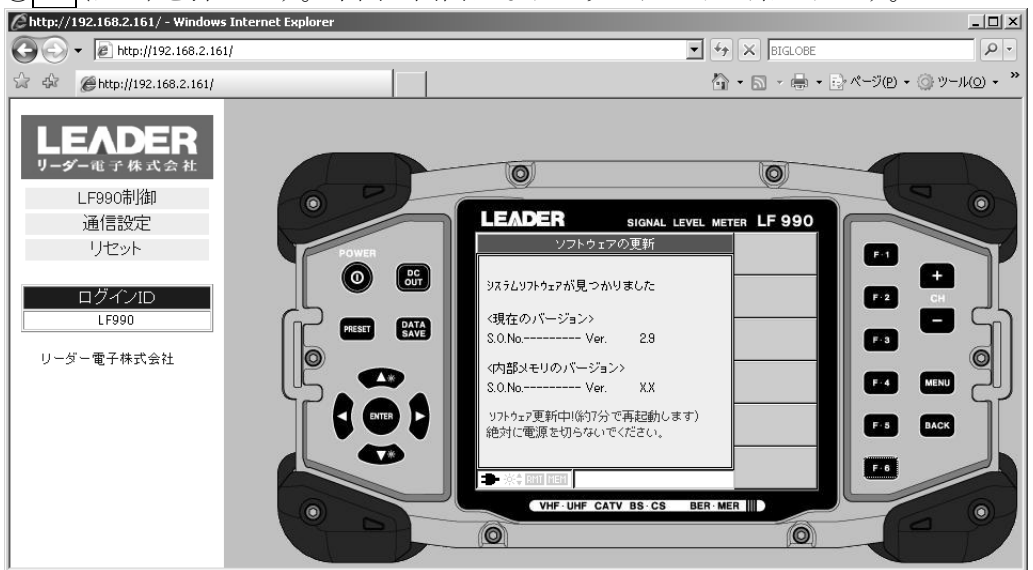

②F.6(はい)を押します。下図の画面になりアップデートが始まります。

③アップデートが終了すると、下図のように再びソフトウエアの更新画面が表示されま す。F.1(いいえ)を押します。

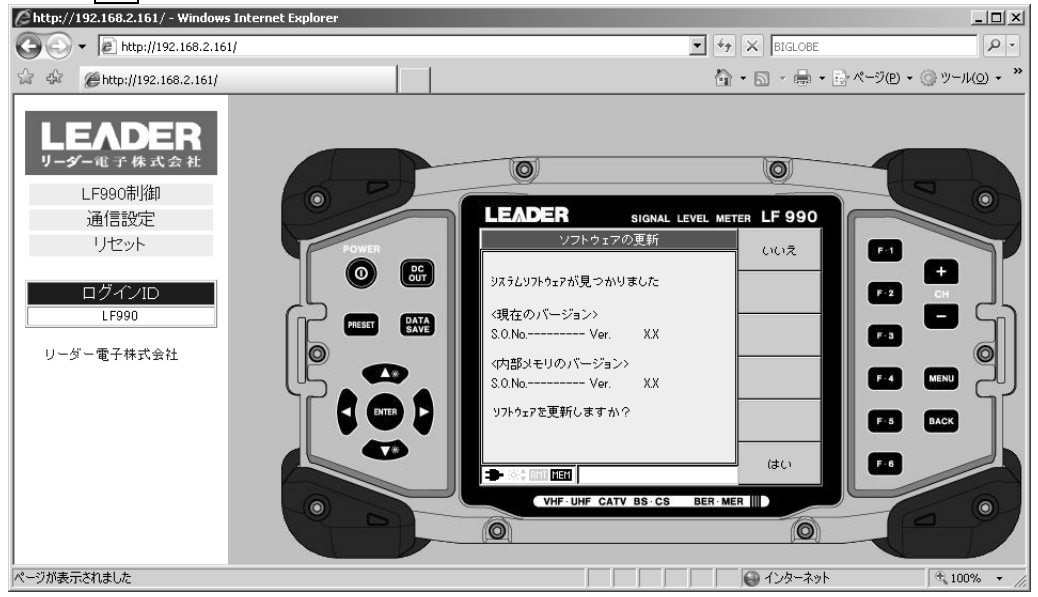

(4) 内部メモリーのアップデートファイルを削除します。

LF990 OP70 内部(D ドライブ)の「LDR」と「SYS」の中のアップデートファイルを全て削 除してください。内部メモリーにアップデートファイルが入っている場合、本体を起動 する度に、ソフトウエア更新画面が表示されます。

(5) もう一度、リセットを行います。

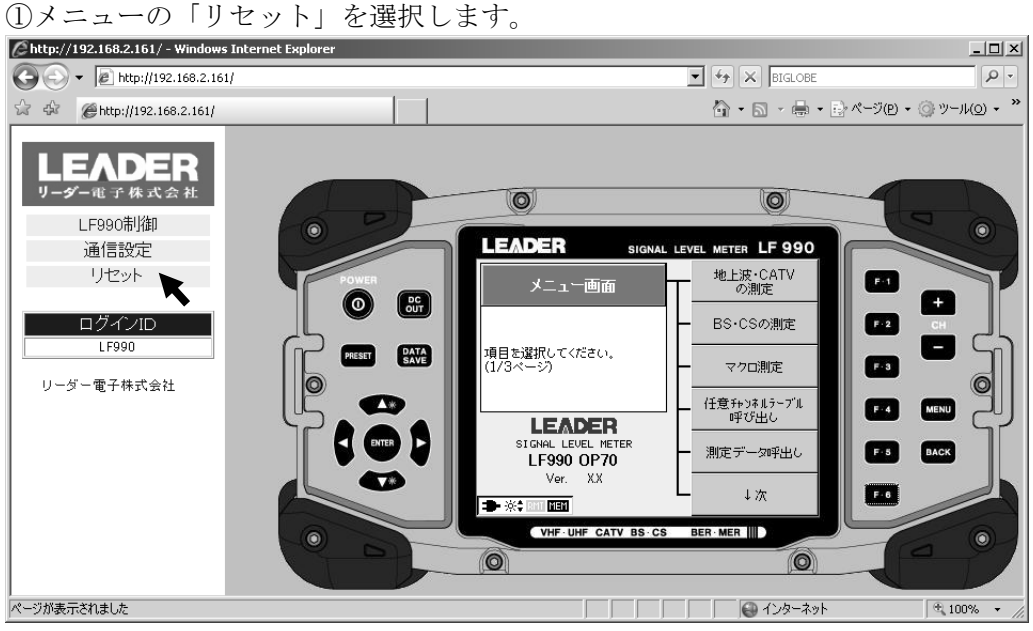

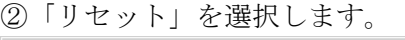

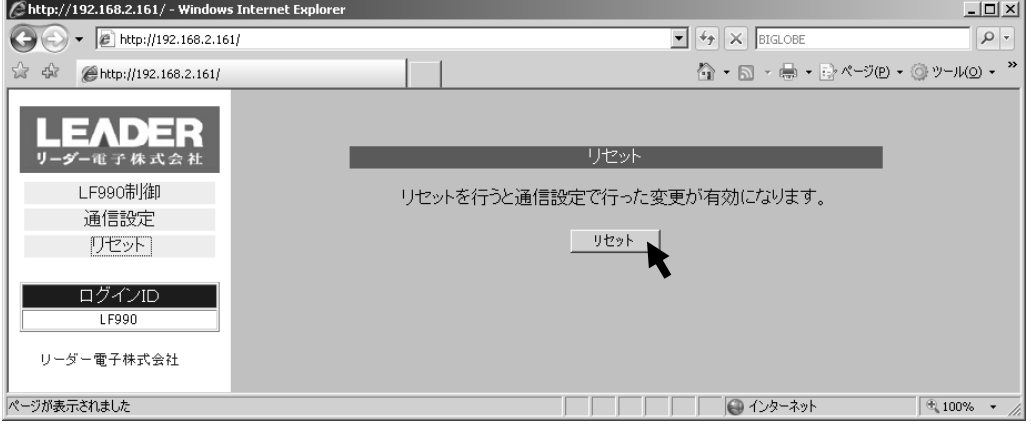

#### ③「OK」を選択します。

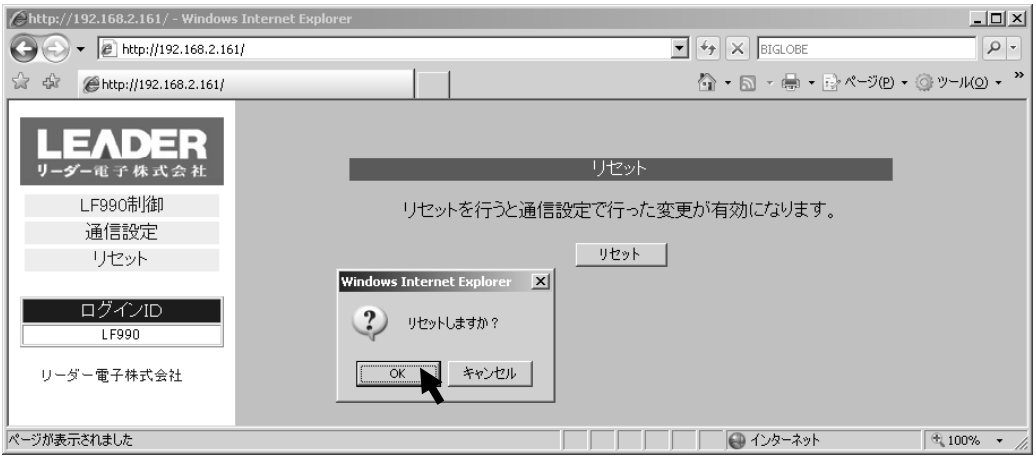

#### (6) 本体のバージョンを確認します。

正常にアップデートが行われたことを確認するために、本体のバージョンを確認してく ださい。

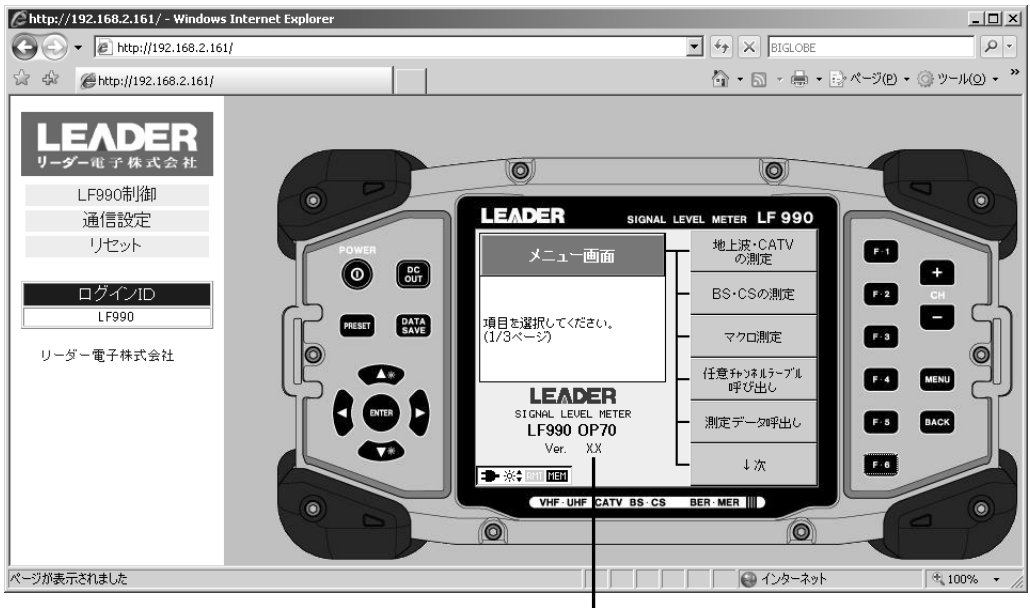

バージョン表示